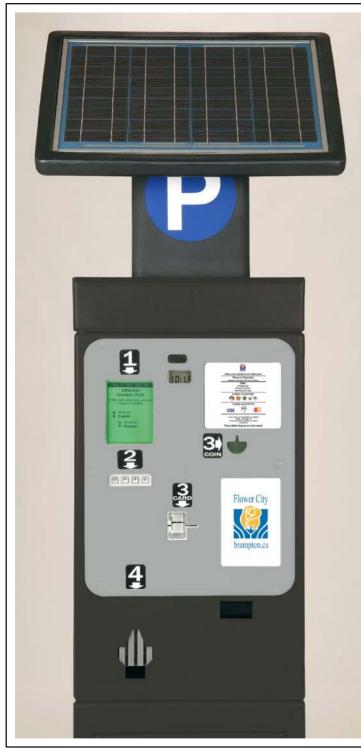

## **How to Operate the City of Brampton's Downtown Pay and Display Machines**

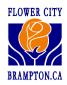

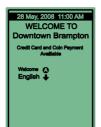

Follow the instructions appearing on the green screen.

Press the button to activate the machine.

Choose your payment method:

28 May, 2008 11:00 AM

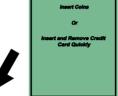

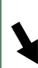

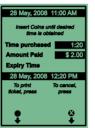

If paying by coin, insert coins until the desired time is reached.

Press the button to print your parking ticket.

Note: If you need to cancel the payment, press the button to return your coins.

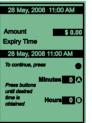

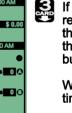

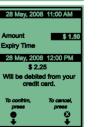

If paying by credit card, insert and remove the credit card quickly and then press the button to increase the time in minutes. Press the button to increase the time in hours.

When you reach the desired parking time, press the button to continue.

Press the button to confirm the amount to be debited from your credit card and print your parking ticket.

Note: If you need to cancel the payment, press the button to ensure the credit card is not debited.

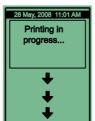

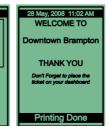

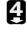

Retrieve your parking ticket from the ticket dispenser.

DON'T FORGET TO PLACE THE TICKET FACE UP
ON YOUR DASHBOARD!

For more information visit www.brampton.ca or email us at downtownparking @brampton.ca